1

# **Quickstart – Arbeiten mit Coma**<sup>1</sup>

A. Coma-Metadatentypen

- 1. **Kommunikation**: alle Daten über ein Gesprächsereignis (wie Ort, Zeit, besondere Umstände, beteiligte Sprachen etc.); an Kommunikationen nehmen typischerweise *Sprecher* teil, es kann *Aufnahmen* und *Transkriptionen* zu den Kommunikationen geben (im Datenmodell können Aufnahmen, Transkriptionen und Sprecher diesen Kommunikationen zugeordnet sein)
- 2. **Sprecher**: alle Daten über eine Person/ einen Sprecher (wie Geburtsort/ -datum, biographische Angaben, gesprochene Sprachen und ihr Status etc.); möglichst keine kommunikationsbezogenen Daten erfassen, um Sprechern mehrere Kommunikationen zuordnen zu können
	- 3. **Description**: Daten, die über freie Schlüssel-Wert-Paare erfasst werden (vorher projektintern festes Inventar an Descriptions-Schlüsseln zur Vereinheitlichung des Vokabulars festlegen); *Descriptions* existieren für fast alle Datentypen in Coma
	- 4. **Location**: spezieller Datentyp, ein Ort/ eine Lebensstation zu einer best. Zeit
	- 5. **Aufnahme**: Aufnahmen lassen sich nur anlegen, wenn bereits eine Kommunikation existiert, der sie sich zuordnen lassen
		- 6. **Transkription**: in Transkriptionen werden Verknüpfungen zu EXMARaLDA-Transkriptionen gespeichert; sie sind ebenfalls mit einer Kommunikation verknüpft, da sie sich ohne diese nicht verwalten lassen
- 7. **Verknüpfte Dateien** (z.B. Fragebögen etc.)

## B. Speichern und Umbenennen einer Coma-Datei

- 1. Speichern einer Coma-Datei: Datei > Dokument speichern als... Dateinamen eingeben und auf S*peichern* klicken.
- 2. Vorhandenes Korpus öffnen bzw. umbenennen: Datei > Dokument öffnen... Coma-Datei auswählen und auf *Öffnen* klicken. Korpus kann im Reiter *Korpus* rechts über die Schaltfläche *ändern* umbenannt werden.

# C. Eingabe von Sprechern und Sprecherinformationen

1. Im Register *Daten* befindet sich auf der rechten Seite eine Liste der Sprecher. Zum Hinzufügen weiterer Sprecher einfach einen Sprecher anklicken und unten auf das Symbol (*Person hinzufügen*) klicken.

*Oder*: Einen Sprecher aus der Sprecherliste anklicken, und über (*Person klonen*) duplizieren, Änderungen über das Notizblock-Symbol vornehmen. (Vorteil: ggf. Templates (s. F) vorhanden, Werte können angepasst/ geändert werden.)

2. Über das Notizblock-Symbol neben *Speaker* im mittleren Fenster können Sigle, Pseudonym und Geschlecht geändert bzw. Speaker: RV (RV, Sex; male) eingetragen werden. Description (Speaker) Family: Children 3 Söhne, 2 Töchter

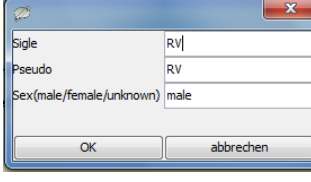

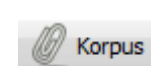

Daten

耳

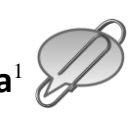

siale RV <u>seudo</u>  $\overline{R}$ |<br>|Sex(male/female/unknown) || male OK abbrechen

3. Zum Eingeben von **Sprecherinformationen** auf das Notizblock-Symbol neben *Description (Speaker)* klicken. Hier können Schlüssel und Werte eingetragen und geändert werden. Speichern durch Klick auf *OK*.

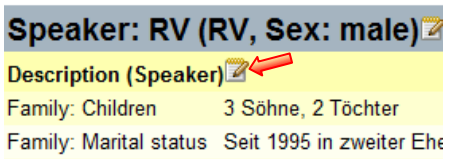

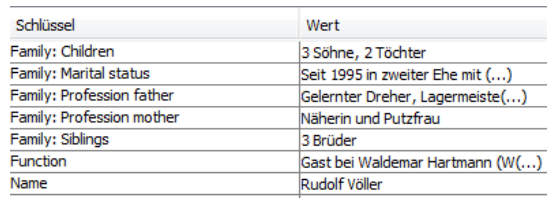

- Languages<sup>+</sup> 4. Zum Eingeben bzw. Ändern von **Sprachen**: Auf Plus-Symbol klicken und Sprache aus der Liste im Feld *Name* suchen. Durch Anklicken der entsprechenden Sprache wird der ISO 639-9 Code übernommen. Als *Typ* wird eingegeben *L1*, *L2* etc. Ggf. wiederholen, um weitere Sprachen hinzuzufügen.
- 5. Zum Anlegen von **Locations**: Klick auf Plus-Symbol Locations  $\bigoplus$  Location-Street City Template auswählen oder manuell eingeben, PostalCode anschließend Ort und Zeit hinzufügen. Durch Country Startzeit Klick auf *OK* speichern. Ggf. weitere Locations hinzufügen.

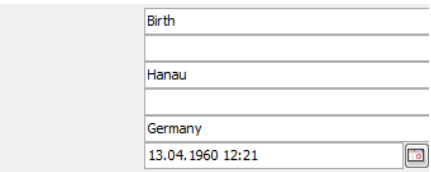

#### D. Eingabe von Kommunikationen

- 1. Im Register *Daten* befindet sich auf der linken Seite eine Liste der Kommunikationen. Zum Hinzufügen weiterer Kommunikationen einfach eine auswählen und unten auf
	- (*Kommunikation hinzufügen*) oder  $\overline{\mathbb{R}}$
	- (*Kommunikation klonen*) klicken und entsprechende Änderungen über das Notizblock-Symbol im mittleren Fenster neben *Description (Communication)* Description (Communication) vornehmen.
- 2. Der Name einer Kommunikation kann über das Notizblock-Symbol neben *Communication* im mittleren Fenster geändert bzw. eingegeben werden.  $\bigcirc$  Communication unnamed  $\not\cong$
- 3. Eingabe bzw. Änderung von Descriptions, Locations, Sprachen und Settings der Kommunikationen erfolgt über das jeweilige Notizblock- und Plus-Symbol (s. C. Schritte  $3. - 4.$ ).
- 4. Aufnahmen zur Kommunikation hinzufügen über das Plus-Symbol neben *Recordings*.
- 5. Hinzufügen von Transkriptionen erfolgt über das Plus-Symbol neben *Transcriptions*.
- 6. Über das Plus-Symbol neben der Büroklammer können der Kommunikation weitere Dateien hinzugefügt werden.

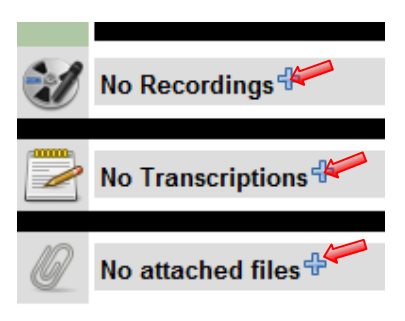

# E. Verknüpfen von Sprechern und Kommunikationen

- 1. Aus der linken Spalte Kommunikation auswählen.
- 2. Aus der rechten Spalte Sprecher auswählen.
- 3. Über das Kettensymbol Kommunikation und Sprecher verknüpfen. Es erscheint jeweils eine Büroklammer vor Sprecher bzw. Kommunikation. (Eine Verknüpfung lässt sich über das "reißende" Kettensymbol wieder lösen ...

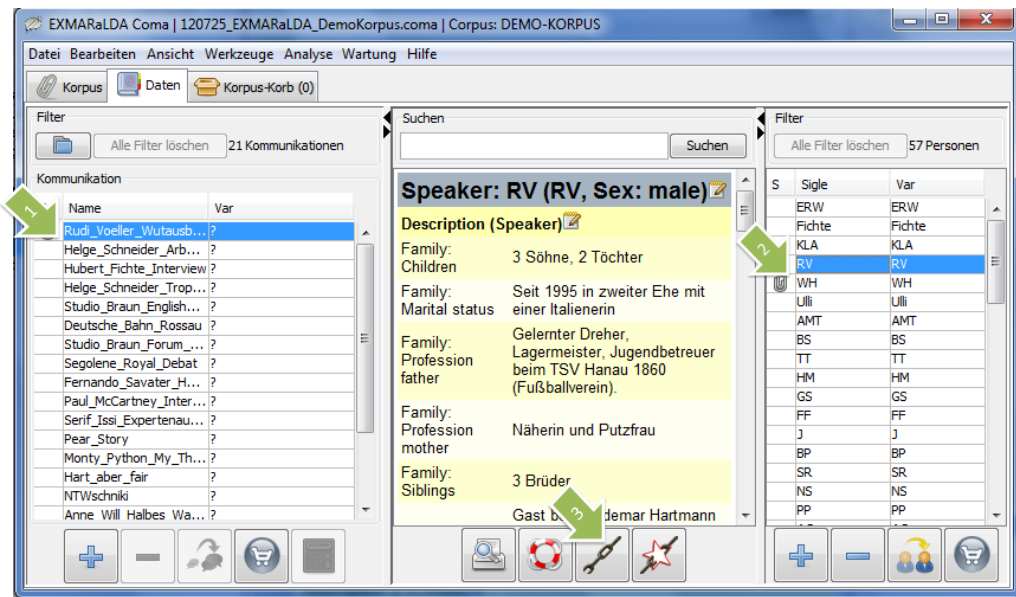

# F. Anlegen von Templates

Für häufig benötigte Datensätze lassen sich in Coma Templates anlegen. Die Datentypen, für die Templates zur Verfügung stehen, erkennt man an dem standardisierter Template‐Balken am oberen Rand des Eingabefensters. Templates<sup>[1]</sup> 

Templates öffnen Templates speichern 1. Die angelegten Templates lassen sich über Datei > Templates speichern als... abspeichern und wieder öffnen. Hier (sowie im Menü Templates beim Start laden Bearbeiten > Einstellungen) lässt sich auch festlegen, dass eine bestimmte

Template‐Datei beim Start des Corpus‐Managers automatisch geöffnet wird.

- 2.  $\boxed{\triangleleft}$  Mit einem Klick auf den Plus-Button werden die Daten, die im Eingabefenster eingegeben wurden, in ein neues Template übernommen. In dem erscheinenden Eingabefenster kann dem Template ein Name zugeordnet werden. So lassen sich Datensätze desselben Datentyps (also z.B. für *Kommunikationen* oder *Descriptions*) automatisch mit diesen Schlüssel-Wert-Paaren übernehmen, indem aus dem Dropdown‐Menü das Template mit dem vergebenen Namen ausgewählt wird.
- 3. Ein Klick auf die Minus‐Schaltfläche löscht das im Dropdown‐Menü ausgewählte Template wieder.